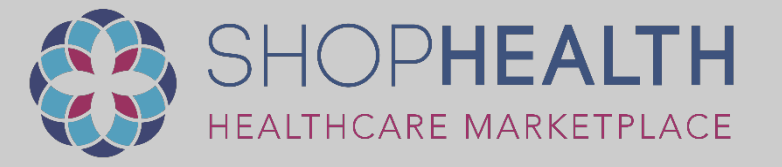

# ShopHealth Marketplace & Membership Portal How to Guide

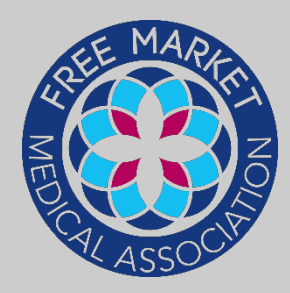

 $\equiv$  o Items

L<sub>1-866-901-FMMA</sub> Esupport@fmma.org  $f \times G^+$   $\mathbb{R}$ 

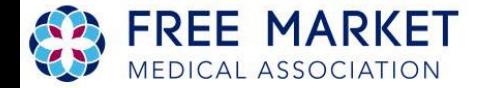

ABOUT US ~ SHOPHEALTH MEMBERS/CHAPTERS ~ EVENTS  $\sim$ PARTNERSHIPS v RESOURCES/MEDIA v CONTACT US

### FREE MARKET MEDICAL ASSOCIATION THE FMMA PROMOTES TRANSPARENCY IN HEALTHCARE

The free market movement in healthcare is gaining steam. This is because of providers, patients, and self-funded employers, who believe that changing the way we purchase healthcare services is necessary, and seeking out value driven healthcare providers is important.

Our mission is to unite all of the islands of excellence in healthcare and accelerate the speed and growth of the free market healthcare revolution.

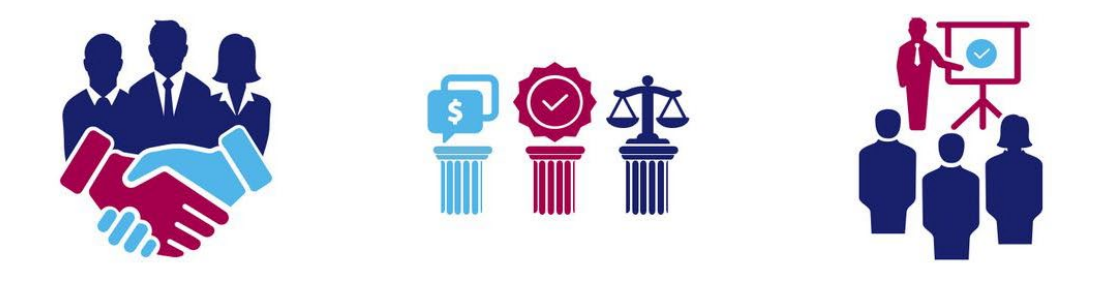

**CONNECT BUYERS & SELLERS** OF HEALTHCARE SERVICES

**FMMA PILLARS:** PRICE, VALUE, & EQUALITY

PROVIDE RESOURCES. SUPPORT AND EDUCATION

# **Go to FMMA.org**

**Choose Login or Register** 

pricing on the Shophealth Marketplace today.

**Register Now** 

### **HAVING TROUBLE LOGGING IN?**

Don't panic! For security reasons we had to reset all passwords when launching the new system. Just enter your email and the system will send you a customized password reset link.

### **Reset Your Password**

If you don't receive the email within 5 minutes, please check your Spam, Notifications, etc folders.

Members: To manage your prices, click HERE.

### **NOT A MEMBER YET?**

Not to worry! You can REGISTER TODAY to become a member and optionally have your services included in the #Shophealth Marketplace.

### **NEW FEATURES INCLUDE:**

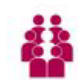

### MEMBERS CAN MANAGE THEIR INDIVIDUAL DETAILS WITH **THEIR INDIVIDUAL LOGIN**

- Manage and update individual pricing and services. For example, a surgeon can list pricing for services they perform in-office.
- Update individual contact information
- Add a photo
- Add education, certifications, awards, etc.
- Link their profile with their employer or to the free market practice/facility where they offer services

### COMPANIES/PRACTICES/FACILITIES CAN MANAGE THEIR BUSINESS DETAILS WITH A DESIGNATED ADMINISTRATIVE LOGIN.

### **IMPORTANT!** Current

### If you have not logged in yet, scroll down and click the green button

company will be listed in the new marketplace as soon as that form is reviewed! So please don't delay!

- Manage and update facility or company pricing and services. For example, a facility can list their bundled cash price for a procedure.
- Pricing for services you offer
- Company contact information
- Link individual members and approve members who link to the company profile
- Add logos, certifications, awards, and more with a designated administrative login

### MEMBERSHIPS WILL NOW AUTO RENEW

- Memberships will now auto renew via the method of payment saved in the member portal
- You never have to wonder if your membership has expired!

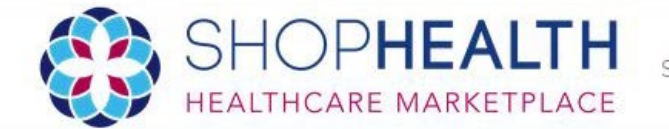

Sellers Vendors Partners Members

### ShopHealth > Account

### **Account Dashboard**

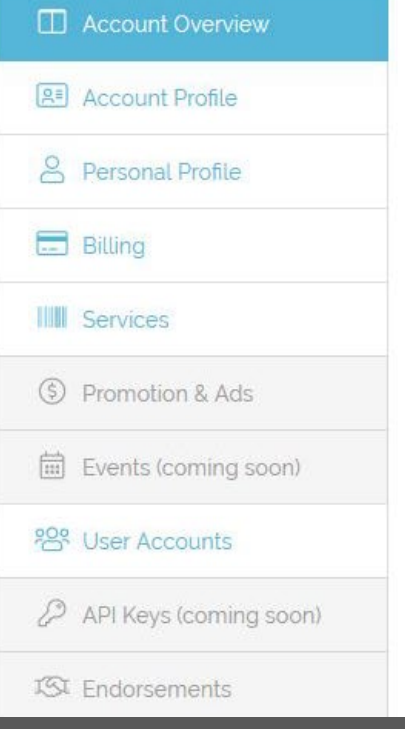

Attention: Your current membership will expire on Aug 01, 2021. Please provide payment information before this date to allow your account to auto-renew. You will not be charged until your renewal date.

### **MAccount Overview**

You have o services

You have no active Advertisements

You have promotional pricing on 0% of your Services

# To Set-Up Auto Renew, click Billing

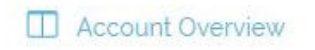

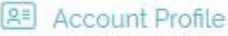

### **2** Personal Profile

**Billing** 

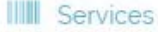

(\$) Promotion & Ads

**■ Events (coming soon)** 

### **<sub>208</sub>** User Accounts

P API Keys (coming soon)

**ISI** Endorsements

ම Manage Accounts

Attention: Your current membership will expire on Aug 01, 2021 Please provide payment information before this date to allow your account to auto-renew. You will not be charged until your renewal date.

### Payment Info

10 Your account will not be charged for renewal. Please provide payment information before adding any memberships.

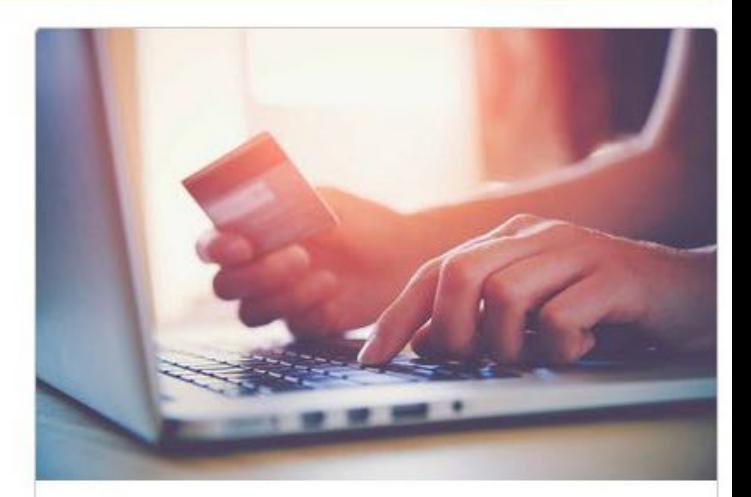

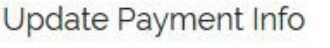

Credit card number:

CVC (3 or 4 digit number):

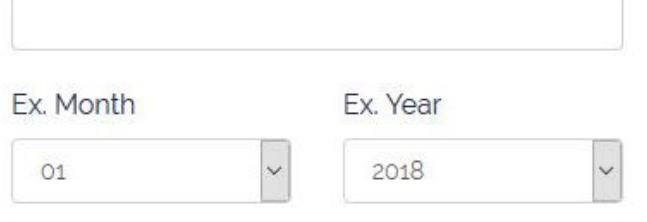

# **Set Up Your Payment Information Here**

# **Company Profile**

### **同 Company Profile**

#### Company Name

Free Market Medical Association

#### Address

13431 Broadway Ext

#### Address Line 2

Suite 130

City

Oklahoma Clty

#### State

OK

Zip

#### 73114

Company Email

#### support@fmma.org

Phone

866-901-FMMA

#### Fax

Company Website URL

https://fmma.org

Company Logo

#### 1 O Must be a valid image (JPG or PNG)

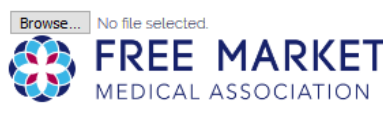

#### Company Details: <sup>0</sup>

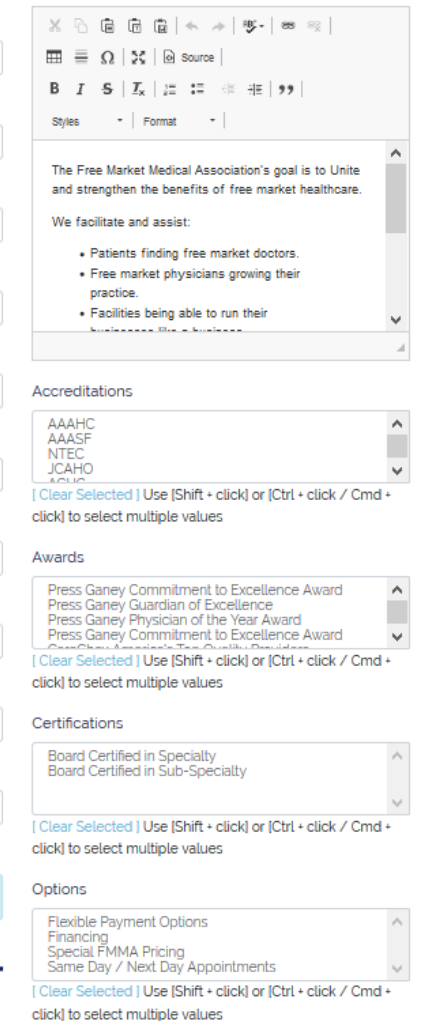

### **Personal Profile**

### **23 Edit User First Name**

**Phone Number** 

..........

Confirm Password

图 Permissions

Admin

View Only

 $\circ$ 

 $\circ$ 

Password

megan@fmma.org

### Megan Last Name Freedman Designation MD, DO, etc. Title e.g. 'Physician' or 'CEO', etc. **Email Address** megan@fmma.org

### Bio O

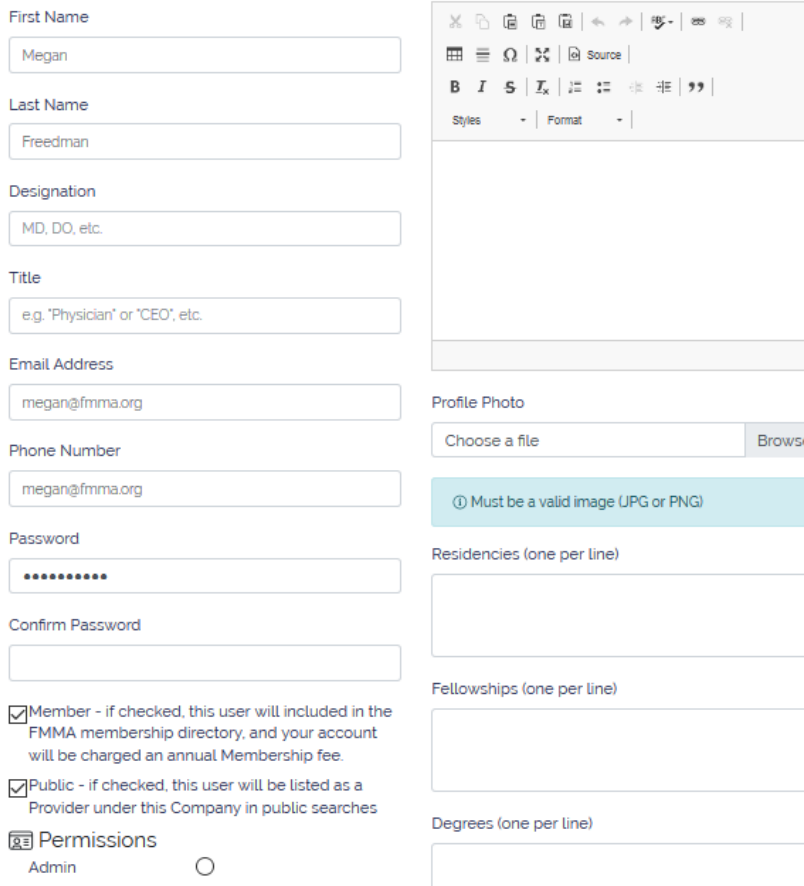

 $\boldsymbol{A}$ 

a.

d.

Specialties

# **Fill Out Onboarding / Review Form**

- 1. Each Membership Tier has a different form
- 2. Members will not be publicly searchable until form is completed.
- 3. If your form does not pop up upon first log in, click your Name and Choose My Account

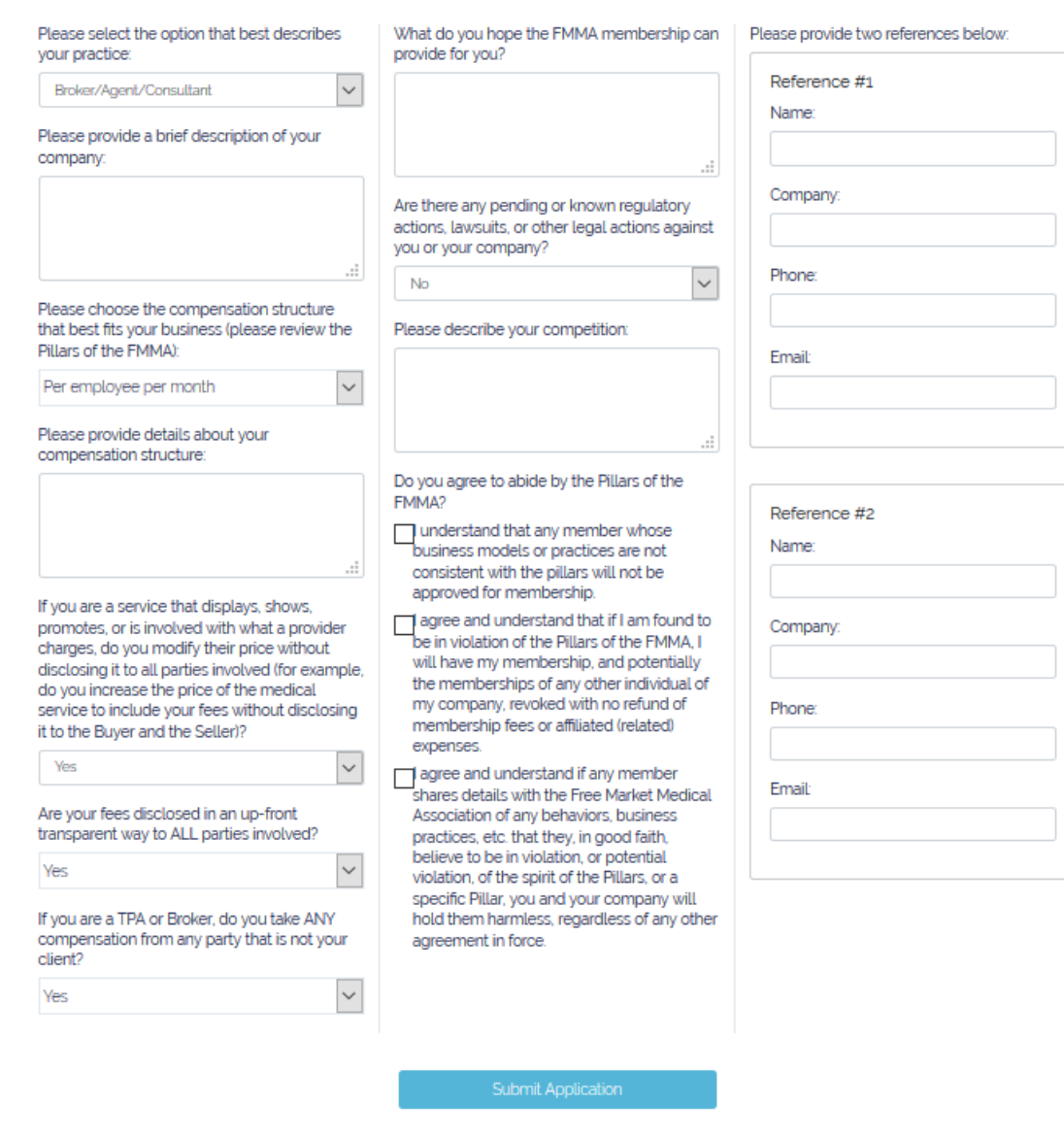

**Vendor Details** 

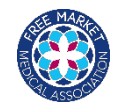

ShopHealth > Account > Services

### **Account Dashboard**

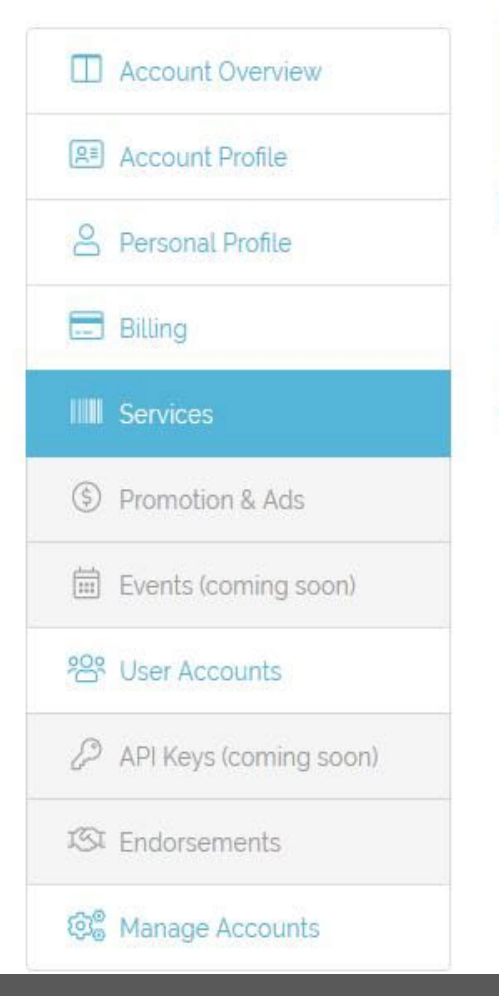

Attention: Your current membership will expire on Aug 01, 2021. Please provide payment information before this date to allow your account to auto-renew. You will not be charged until your renewal date.

### **III** My Services

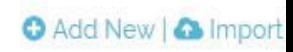

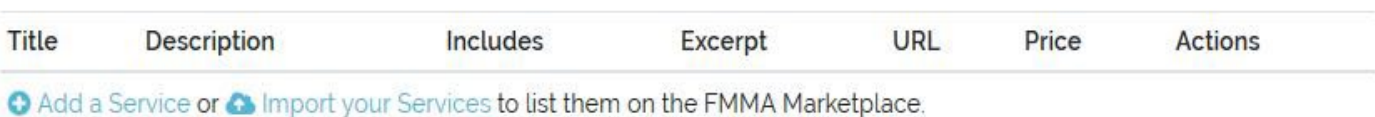

**Choose to Add a Service or Import Services** 

# **Import Services**

- 1. Download template
- 2. Fill out CSV template file using instructions
- 3. Ensure file is saved as CSV
- 4. Click browse and choose the CSV
- 5. Choose allow duplicates if multiple services have the same name
- 6. Click upload

### **III** Import Services

Step<sub>1</sub>

Download a CSV template file.

### Download Blank Template

### Download Template with Existing Services

### Step<sub>2</sub>

Update your Services catalog in this CSV file. You can use a Spreadsheet tool such as Excel to help you out with this.

A Make sure that you don't change the column titles in the first row, and make sure that you save it as a .csv file.

### Step 3

Import the final CSV here:

Choose a file

### Allow Duplicates

**O** Checking this option will allow multiple Services with the same name (for example with different prices, details, etc). This generally should not be checked. When unchecked, the system will only add the first Service with a given name. Duplicates will be ignore

### **Template Details:**

#### title \*

This is the primary way that the service is identified, and generally what users will see first.

#### description \*

This should provide the most detail. You can use basic HTML tags if you desire.

#### excerpt

10 HIGHLY RECOMMENDED This should be a shorter description. Less than 140 characters, and should not contain any HTML tags. Will be used if the service is shared on social media, etc.

### price

(i) LEAVE BLANK FOR UNLISTED PRICES This is the base price for the public. Should be a numeric value ONLY (ex: 140 or 140.00 for \$140).

#### price\_range

1 SELDOM USED This allows you to specify a price range. For example, if you want to offer a Service that could range from \$1200 - \$2100, you would specify the price as 1200 and the price\_range as 2100.

#### fmma\_price

To be used if you want to offer a FMMA discount. This works the same as price, however this price will be displayed as a FMMA-Exclusive price.

#### units

**Browse** 

10 SELDOM USED Use this field only if you want to specify a recurring fee, such as a subscription. For a monthly subscription, for example, you would specify mo or month

### url

10 OPTIONAL Use this field if you have a website for this Service, or you can alternatively have a link to a specific page or your Facility website.

#### tags

1 MUST BE COMMA (.) SEPARATED Allows you to include searchable tags.

### codes

(i) MUST BE COMMA (.) SEPARATED Accepts CPT, DRG and HCPC codes. One code per comma, prefixed like: CPT-25605. Invalid tags will be omitted

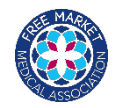

# Template is a CSV file that will open in **Excel**

Fill out the cells per the instructions.

### **Import Services**

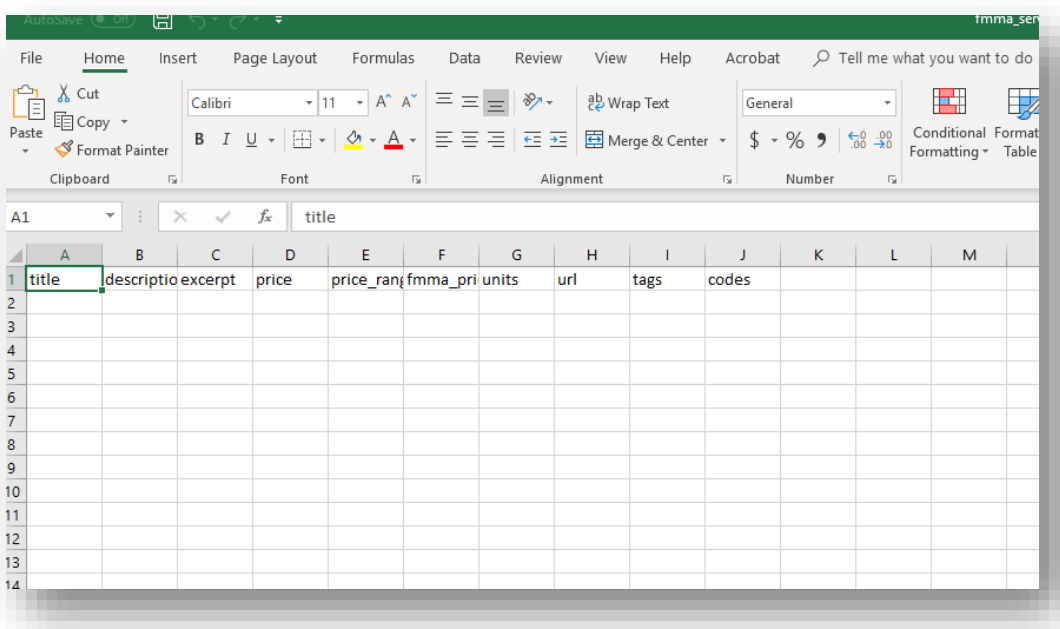

# **Import Services**

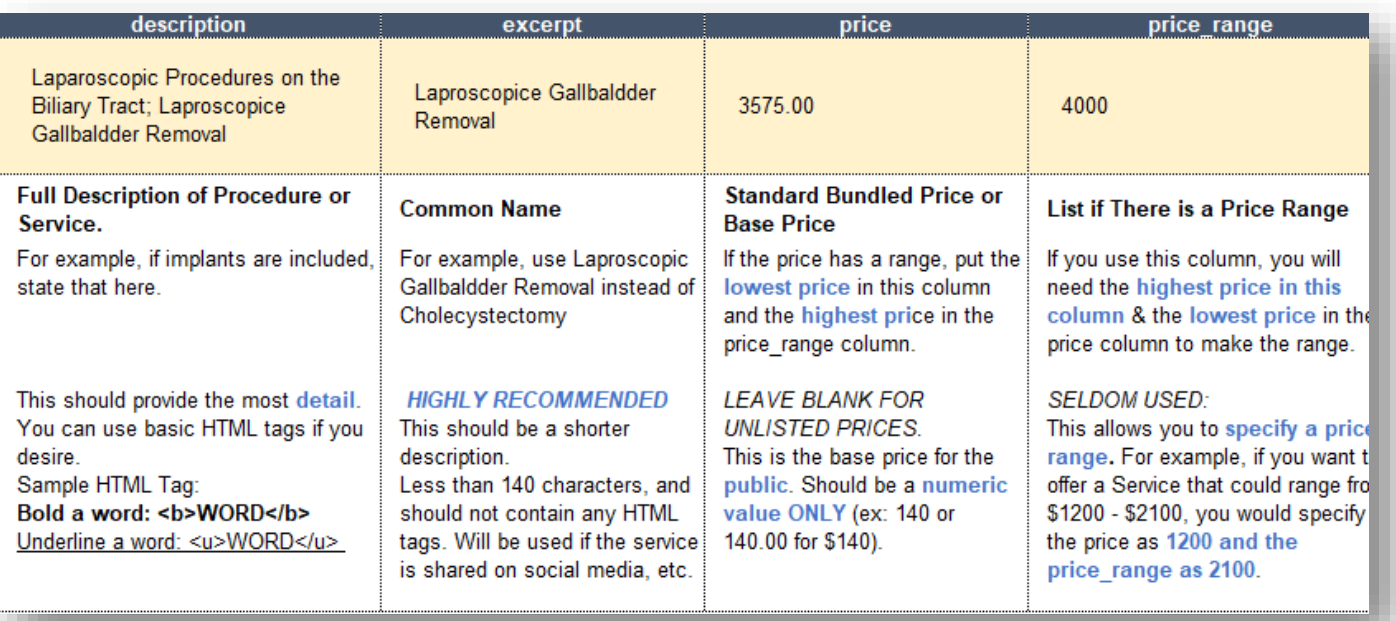

Use the Template Guide to help you fill out the template correctly.

## **Import Services**

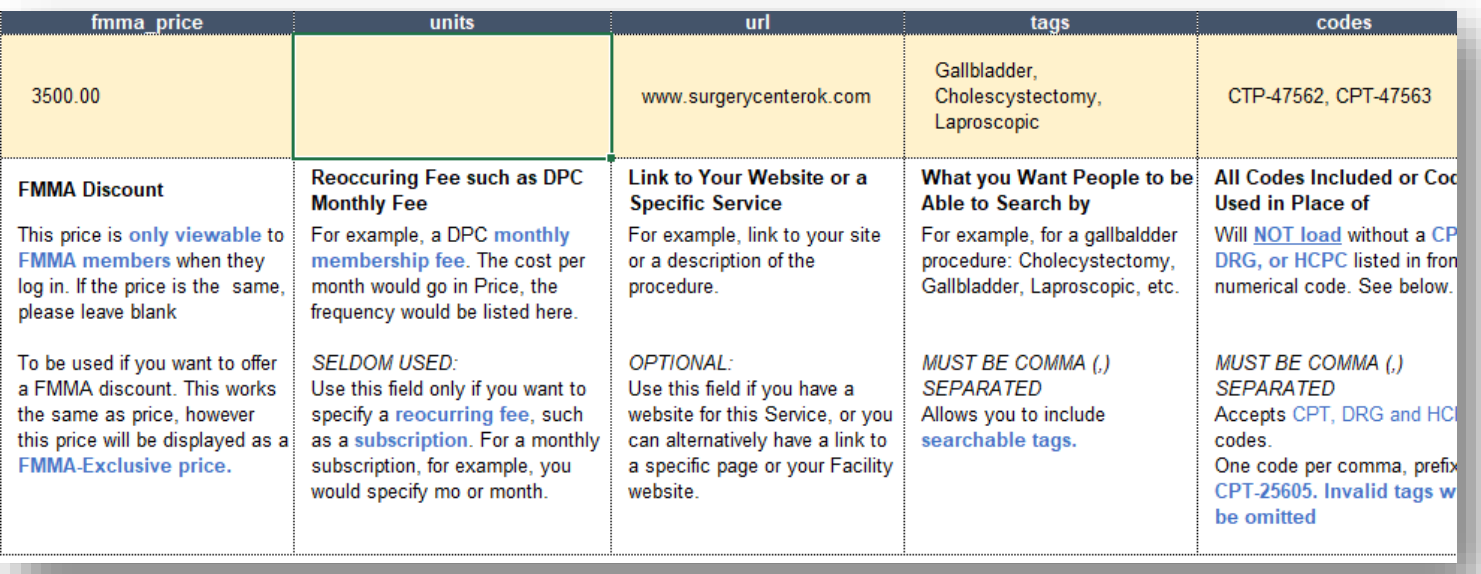

Use the Template Guide to help you fill out the template correctly.

# **Adding Individual Services**

- 1. Title
- 2. Description
- 3. Services included in price
- 4. Price (lowest)
- 5. Price range (highest)
- 6. FMMA discount price
- 7. Units (for a reoccurring fee)
- 8. CPT/DRP codes (use a comma to separate)
- 9. Tags (what you want it to be searchable by)
- 10. URL/website link

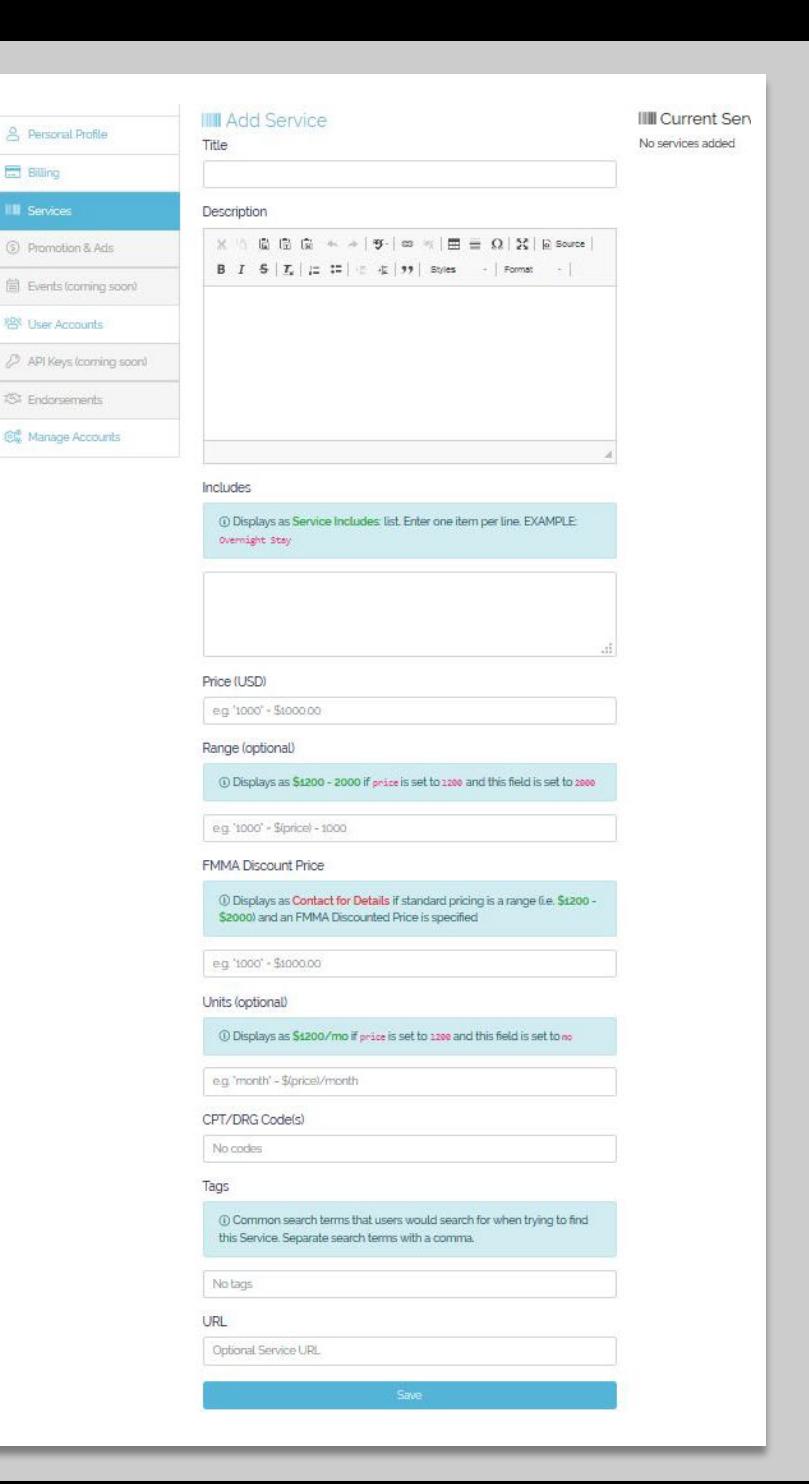

E. Billing

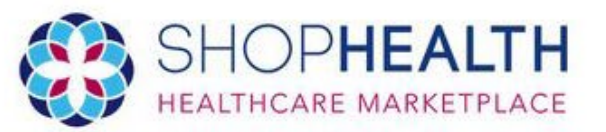

# **Search Sellers**

Keyword, provider or procedure name ...

**SEARCH** 

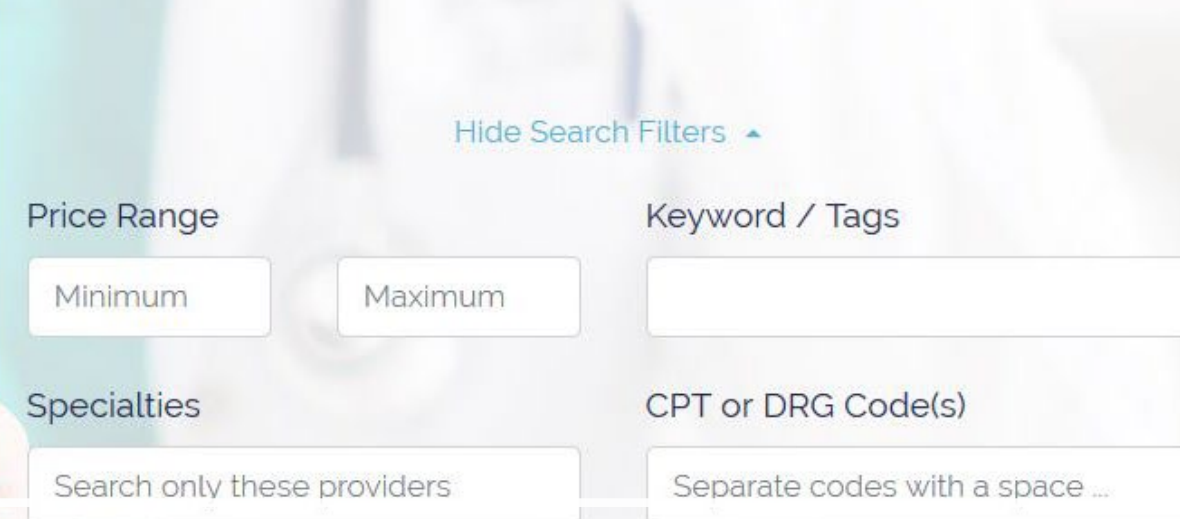

# **Now You are Ready!**

Any distance

**JIV.** 31 OF ZID CODE

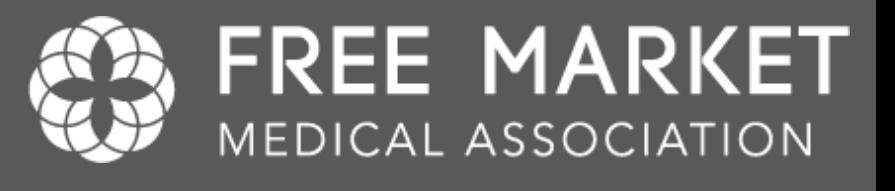

# Questions? | Contact Us at

support@fmma.org